# Macaholics UNANIMOUS

The Official Newsletter of the Upper Keys Macintosh Users Group

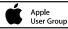

July 2012 Volume 20 Issue 08

Abby's Tips and Tricks for **Beginners** at our June Meeting

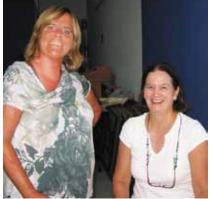

by Sue Beal

Abby with Eleanor Williamson.

Abby Ward Bellard, owner/operator of Abby's Computer Tutors, was our June speaker. A Mac user since 1989, Abby moved to the Keys about a year ago. Her background is in working with and teaching digital imaging, graphic design and interactive web programs, and she saw the need here in the Keys... and decided to jump in!

Working in Lion, Abby showed us the Finder, mostly, and there was alot to learn. (Personally, I was happy to see some of the cool improvements the Finder has in Lion, it takes a little of the sting out of the idea of upgrading for me.)

Under the Apple menu, Abby started with "About this Mac."

This menu item tells you all about your computer — displays, hard drive, memory, etc. (And no, memory and hard drive are not the same thing!) Check it out, it's cool to see what you can learn.

Next under the Apple menu is "Software Updates." Usually, when you set up your computer, it will be set to automatically check for software updates at a given interval. It's good to keep your software up to date, it helps your computer stay more

Join us for a fun evening all about your Digital Lifestyle: iNtegrating your iPhone, iPad and Mac. All Keys ComputerGuys Jack and Chris will also hit the highlights of the newest Mac OS: Mountain Lion.

Our Next Meeting

OMPUTERGUY

OS X Mountain Lion Beginner's Circle

Bring your laptop and your questions; for a half-hour prior to the main meeting we'll have experienced folks available to help!

Come at 6:30 for Help for Mac Beginners:

Key Largo Library Community Room, MM 101.4 Oceanside, Tradewinds Plaza

secure and prevents problems. (But I add that you should not run any system update too soon. What's too soon? Give it a week after release and see if you hear anything bad about it before you apply it. If there's a problem, I usually will have sent you an email warning you by then, and Apple probably will have fixed it by then.)

Also under the Apple is "System Preferences." This is where you set all kinds of system-wide preferences for yourself and the way you prefer to use your Mac.

Abby with Alice Biays and Pam Brown.

continued on page two

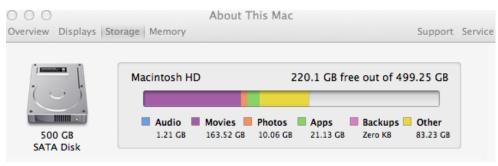

Abby talked about making sure you have enough free space. You MUST have 10-15% of your hard drive free, or you risk a crash. You SHOULD have 45-50% free for optimum performance. Your Mac will bog down without it. Find this under the Apple Menu, "About the Mac," Storage Tab.

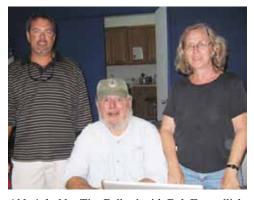

Abby's hubby Tim Bellard with Bob Freundlich and Linda Perloff. Tim is another Mac asset!

continued from page one

Next under the Apple is "Dock Preferences." The same Dock Preferences are also found under System Preferences, but Apple must have felt they were important enough to merit an extra entry! The Dock is that bar (usually at the bottom of your screen) where many of your Apps are found. It's fun to turn on hiding, magnification and the Genie effect and see what they do! Play with it.

"Recent Items." This is a handy way to find things you've used recently - applications and documents.

"Force Quit." This is the one you need when things go wrong! The key combination Option-Command-Escape will also bring this up.

### Finder

Looking across the top of your screen, you see "Finder" next to the Apple menu. Finder is the application that runs your Mac desktop. Whatever application is running in the foreground is shown in that spot on the screen; it is called the Application Menu. Pull that menu down, and you get options and info relating to just the application you're in. To quit an App, look under its application menu and choose "Quit" or use command-Q.

We'll be looking at the Finder Application menu.

The first item "About Finder" tells you what version of the system you are running. (You could also have found that under the Apple "About this Mac.")

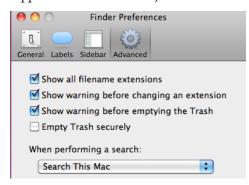

Finder Preferences gives you some options to fine tune. Beware of "Empty Trash Securely!" If you turn this on, no one can help you, at any price, if you delete something you didn't mean to delete. Jack warns that even if it's not on, file recovery can be very pricey. Bottom line - think before you delete anything!! (I keep a folder called ZeeTrash for stuff I might need again. Every month or so I clean out the old stuff.)

There are many ways to do the same thing in the Finder. There's no "right" or "wrong." Just your own preferred style!

It's also under Finder Preferences that you can set whether or not you wish to see your hard drive as an icon on your desktop. People who used older operating systems are disconcerted not to see a hard drive on the newer Macs (that's the default). If you're one of them, fix it here.

### File Menu

The File menu is all about documents and folders; about organizing and finding your stuff. Open windows, make new folders, make aliases, print and do more from this menu. The Documents folder can be opened from the files menu in Lion.

It's very important that you pay attention to where you put your documents on your Mac, so you can find them again. More on this later.

### Windows! On a Mac?

A window is just how you see the contents of your hard drive. It has a frame around it with useful info. In the upper right corner you see 3 little round buttons - red, yellow and green. Red closes the window. Yellow minimizes it, which means it closes down into the dock and waits to be reopened. And green zooms it larger or smaller, which can be very useful if the edges have gone off your screen. (And my personal favorite? Hold down the shift key when you click the yellow button and see what happens! Has no use whatsoever, but it looks cool!)

In the lower right corner is a little triangular icon you can use to resize the window. Slider bars appear on the bottom and right when there's more stuff that you can see; use them to scroll around and position the content where you need it.

On the top of the window are icons, which you can customize using View>Customize Toolbar. Frequently used functions can be put here for one-click convenience. Just drag-and -drop in the buttons you want to see. ("Eject" is a handy one to have there. "Delete" is also handy - no need to drag and try to drop into the Trash Can! "i" is also a good one -that little "Get Info" menu is packed with useful stuff!)

### See it Your Way

"There's a setting for "New Finder Window Shows." You can set your preference

# On Orbitz, Mac Users Steered To Pricier Hotels

by Dana Mattioli, Wall Street Journal submitted by Bob White

Orbitz Worldwide Inc. has found that people who use Mac computers spend as much as 30% more a night on hotels, so the online travel agency is starting to show them different, and sometimes costlier, travel options than Windows visitors see.

The Orbitz effort, which is in its early stages, demonstrates how tracking people's online activities can use even seemingly innocuous information—in this case, the fact that customers are visiting Orbitz.com from a Mac—to start predicting their tastes and spending habits.

Orbitz executives confirmed that the company is experimenting with showing different hotel offers to Mac and PC visitors, but said the company isn't showing the same room to different users at different prices. They also pointed out that users can opt to rank results by price.

Orbitz found Mac users on average spend \$20 to \$30 more a night on hotels than their PC counterparts, a significant margin given the site's average nightly hotel booking is around \$100, chief scientist Wai Gen Yee said. Mac users are 40% more likely to book a four- or five-star hotel than PC users, Mr. Yee said, and when Mac and PC users book the same hotel, Mac users tend to stay in more expensive rooms.

for what you see in a new Finder window. You can always look at Documents, or specify another folder of your choosing.

And you can set preferences about what you see in the Sidebar (that's the bar that runsdown the left side of the window). Click and drag the divider to make it larger or smaller.

Customize your Sidebar; put things in Favorites, show/hide. (Click next to the word "Favorites" and this option comes up.) Decide what your method of organization is, and make the Sidebar your own.

### **Contextual Menus**

The OS has had these menus for a while, but now in Lion you can bring it up with a gesture. Or a right click. Or for us old-timers, a Control-Click. What's a Contextual Menu?

continued on page three

continued from page two

Well, in the Finder and some other programs, you can get handy help related just to what's selected by using a Contextual Menu. This is a huge timesaver!

In the Finder, you can choose to open, compress, delete, print or dupliate a document. In Mail, select a word and Control-Click and it will spell-check it for you, suggesting the right spelling and offering a definition. (Boy, do I use this one a lot!) You can copy it, have the Mac speak it (!), and more.

### Other View Options

If you right-click a folder and choose "Show View Options" you can set things like how big the folder icons are, change the spacing, change the text size (great of your vision isn't what it use to be), even reconfigure where the filename labels are. There's also a slider bar in the lower right window frame that controls icon size.

There are 4 icons on the top of the window bar indicating the ways you can view the content of a window. Click each and see what it does.

Lion has some great innovations in the Views, especially in the Column View, which is Abby's favorite. See at the right how the sidebar shows you which folder it is, and how the hirearchy goes from left to right, sorted by "kind" of document, ending with

a great big preview of the selected document on the right.

### Back to the Menu Bar

At the top right of your menu bar are a bunch of things. Dropbox (if you have it), WiFi, Time Machine, Battery Life, Volume, (I just discovered an Eject button here, as I was writing this!!), the clock, and Spotlight (search) menu.

### Launch Pad

In Lion, using the gesture of thumb up and 3 fingers down brings up a Launch Pad page showing all your Apps, much like you see on iPad or iPhone. Reverse the gesture to get out and back to where you were.

Using Launch Pad you can set up multiple desktops. Command-click in the Finder and choose the option to tell it which desktop you want this App to go on.

New Apps these days work in full screen mode, meaning you don't see the Finder behind the app windows in the workspace. This mutliple desktop approach gives you a

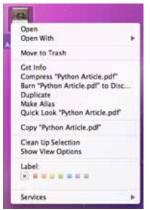

These are the choices I get in Snow Leopard when I bring up a Contextual Menu in the Finder. The Compress is particularly useful for preparing big documents to email!

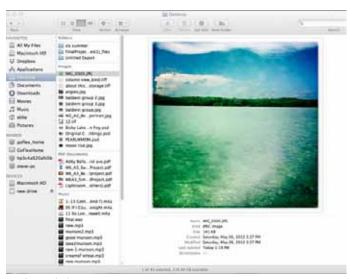

way to get from one workspace to another.

### Saving

Abby recommends you get into the habit of Save As, as opposed to just "Save." With Save-As, you get a navigation window with a Sidebar that give you full access to everything on your Mac, and you can make an informed decision about where you want to store the document you're saving. Use a name that means something. Put things into folders, also well named, to help you keep things organized.

### Spotlight and Searching

Go to the Spotlight menu to search for files. Look at "All My Files" sorted by date created to find something you recently worked on but cannot find. The most recent stuff comes to the top.

In any Finder window there is a Search bubble at the upper right. Use it to type in keywords for what you're looking for. Choose where it looks if you want to limit

# John Thomas Honored for Service

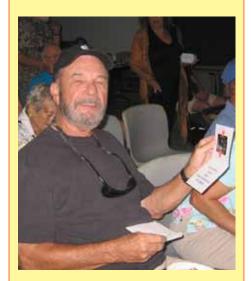

Nobody can remember exactly how long John Thomas has been helping with UKMUG.... so it must be a very long time! John is our Treasurer, and in addition to those duties has helped many, many times by checking out equipment we've had donated, getting it ready to sell, and often handling the sales. He has helped with tutoring, and he is always there at at the meeting, to assist with the heavy lifting, organizing of our printed materials and reaching the high storage. We recognized John for his service at the June meeting with a \$100 gift card good at any the Stoky family's restaurants. Thanks so much, John!

the search, and type more keywords to narrow the search. It will serch the content and/or filenames, which can be very handy to fine-tune. When you see a document you think is it, click once on it. Look at the bottom and it will show the hierarchy of where that document is located. You can even double-click the folder it shows there and go directly to it.

There is so much good stuff to play with in the Finder that we just got started and the evening was over! Thaknk you Abby, for coming and sharing with us. If you want a copy of Abby's handouts, go to our UKMUG webste at <a href="http://ukmug.pbworks.com/">http://ukmug.pbworks.com/</a> and download them.

You can call Abby at 453-6983 or email her at abby@abbybellard.com to schedule tutoring sessions, one on one, or get a group of friends together!

# 25 Awesome iPhone Tips and Tricks

by Marc Saltzman | Digital Crave submitted by Lindi Mallison

Whether you're a seasoned user or brand new to the iPhone world, chances are you're probably not using your smartphone to its fullest.

Don't worry, you're not alone, as these pocket-sized computers boast many hundreds of features buried in the operating system.

And so here we share a number of our favorite iPhone tips and tricks, some of which you may know already. Hopefully there's a good number of ones you aren't aware of yet. Most of these following 25 suggestions will work with all versions of the iPhone, but be sure to have the latest software installed (iOS 5.1).

OK, here we go:

1. Take a photo with your headphone cord: Now that you can use the volume up or down buttons to snap a photo, steady your hand while framing up the photo and when you're ready to take the picture, press the button on the cord so it won't shake the

iPhone. Voila!

**2.Dry out a wet iPhone:** You're not the first one to drop an iPhone in a toilet or sink. If this happens, don't turn it on as you can damage the smartphone by short-circuiting it. Lightly towel dry the phone. Don't use a hairdryer on the phone as it can further push moisture into areas that aren't wet. Submerge the iPhone in a bowl or Ziploc bag of uncooked white rice and leave it overnight. If you have it, try using a desiccant packet you might find with a new pair of shoes or leather purse.

- 3.Dismiss suggested words: If you're typing an email or note and the virtual keyboard is suggesting the correct spelling of the word and you don't want to accept it you don't need to tap the tiny "X" at the end of the word in question. Simply tap anywhere on the screen to close the suggestion box.
- **4.** Take photos faster: Evenif your iPhone is locked you can double-tap on the Home button and you'll see a camera icon you can tap to open the camera immediately. Now you can use the volume up button to snap the photo, too. You can also use the volume up on the headphone cord to take a photo (if you want to) and pinch the screen to zoom instead of using the slider bar.
- 5. Use location-based reminders: You probably know Siri can be used to set a reminder, like saying "Siri, remind me to call mom at 4pm today." But did you know you can set location-based reminders on your iPhone 4S? Say "Remind me to call mom when I leave here" or "Remind me to call mom when I get home" and you'll be notified accordingly.
- **6. Get word definitions:** Apple has recently added a built-in dictionary and you can access it in most apps that let you select a word. Simply press and hold on a word—such as in an email, reminder, iBooks, and so on—and you'll see a pop-up option for "Define."
- **7. Revive a frozen iPhone:** If your smartphone freezes on you and pressing the Sleep/ Wake button on top of the device doesn't do anything, don't panic. Instead, press and hold the Home button and the Sleep/Wake button at the same time. You'll be prompted to swipe the "Slide to Power Off" tab. This so-called "hard reset" resuscitates the frozen iPhone. You'll first need to wait through a full shut down and restart.
- **8. Get more done in less time:** You can create shortcuts to words and phrases you use a lot, such as Northern California Association for Employment in Education.

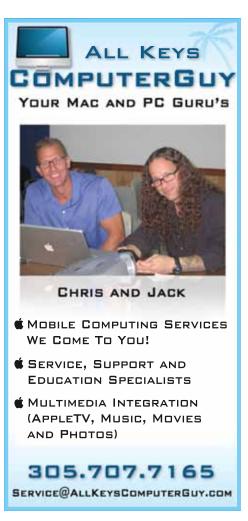

In Settings, go to General, then Keyboard, and select Add New Shortcut. Now you can add new words or phrases and assign shortcuts to them (such as "NCAEE," in the above example, and it'll type out the full word each time.

- **9.** See a 6-day weather forecast: If you're one of the many weather junkies out there, you probably know you can swipe down the iOS device's screen and you'll see the Notifications center. Weather will be at the top, but did you know you can swipe to the left or right and you'll toggle between current conditions and a 6-day forecast? Plus, jump to the Weather app by tapping anywhere on the weather bar inside Notifications screen.
- 10. Select URL domains faster: When typing a website address in Safari, you don't have to type the ".com." For example, you can type "yahoo" in the URL box to get to yahoo.com. On a related note, you can press and hold down the .com button and you'll see a list of alternatives to choose, such as .net, .org and .edu.
- 11. Make your own ringtone: Don't settle with the ringtones provided by Apple and you need not pay your carrier for more of them. As the name suggests, the free Ring-continued on page five

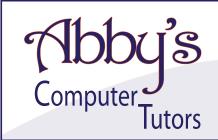

### MAKING TECHNOLOGY SIMPLE

- Macintosh or Windows Operating Systems clean up harddrive, organize and transfer files
- Scanner, Printer, External Harddrive, Wireless make great scans and prints, file management
- iPhone, iPod, iPad, Android sync to computer, download apps
- iPhoto, iMovie organize, edit and print
- iTunes, Pandora organize, upload and download music files
- Networking facebook, skype, linkedin
- Word, PowerPoint, Outlook brochures, invitations, slideshows, organize email
- Digital Photography, Digital Video, Web Design adobe photoshop, illustrator, premiere, final cut, flash

Private or Group Sessions

# abby ward bellard

305 • 453 • 6983

info@abbyscomputertutors.com www.abbyscomputertutors.com

### Phishing you were here!!

More phishing emails. The one about Mail had me going for a few minutes. I got them several times in several days, like a count down. BE SUSPICIOUS!!

From: Notification enclosed <AT&TAppsBeta@att.sbc.bellsouth.juno.in>

Subject: \*Please reach us to take Your right CreditCard!!

To: ukmug

### Compare and get the card that's best for you!

From: Mail <sortsnew@mail.com>

Subject: [Bulk] This Email Account [beal\_s@bellsouth.net] Will Be Deactivated Shortly

Date: June 21, 2012 12:21:17 PM EDT

To: Sue Beal

Hello [beal\_s@bellsouth.net]

Mail is holding the message you sent because your email address is not verified. Please be advised that this account will be deactivated shortly.

Please click on the link below. This will take you to a verification page. verification is a one-time process which takes only a few seconds.

verification: Verify Your Identity Here

Please be aware that if you do not complete verification within 4 days, Mail will automatically deactivated this Email [beal\_s@bellsouth.net].

Thank you, Web Admin

### **HELP A NEWBIE!**

Every meeting we get a couple of new users who have a lot of questions and anxiety about learning to use their Macs. Introduce yourself to an unfamiliar face. Even if you don't think you're an expert (who does?), you probably know a few things that can help them!

### Save on iTunes!

by Karen Beal

Some sites offer \$10 worth of iTunes store credit for \$5. Before you buy, invest a few minutes in googling deals. You could save half on your iTunes budget! Here is a recent one I saw: <a href="https://www.saveology.com/deals/national/gift-card-itunes-deal?utm\_medium=CJ&utm\_campaign=806314&utm\_source=AFF">https://www.saveology.com/deals/national/gift-card-itunes-deal?utm\_medium=CJ&utm\_campaign=806314&utm\_source=AFF</a>

# Friends don't let friends use Windows.

## **Macintosh Systems Solutions**

1001 Truman Avenue @ Grinnell. Key West. 305.293.1888

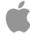

### **Apple Specialist**

Apple Authorized Sales, Service, and Training from Key Largo to Key West. Cool.

### 25 iPhone Tips/Tricks

from page four

tone Maker app lets you take a clip from your favorite songs and make ringtones out of them in seconds.

- 12. Feel and see when people call: Apple has added a number of accessibility features to iOS 5, specifically designed to assist those with hearing, vision, mobility and other disabilities. For example, those who are hearing impaired might opt to have the LED flash when a call comes in. If you're seeing impaired, you could set a unique vibration pattern for different people in your Contacts, so you know who's calling.
- 13. Find your lost iPhone: As long as you sign up in advance, the free Find My iPhone app will help you locate your device on a map (on your computer or other iOS device). You can display a message or initiate a loud ring (in case it's under the cushions), or remotely lock or wipe its data.
- 14. Save photos in Safari: You're surfing the web in Safari and stumble upon a photo you'd like to save. Simply press and hold on a photo when on a website and you'll be prompted with a menu asked if you'd like to "Save Image." Once the photo is saved, you can view it offline, email it or set it as wallpaper.
- **15.** Take an iPhone screen grab: On a related note, if you want to take a screenshot of a website or application, press down on the Home button and tap the Sleep button. You'll hear the camera click, see a white flash and the screenshot will be saved to your Camera Roll.
- 16. Get new sounds: It's been a long time coming, but Apple has added the ability to select custom tones for incoming text messages, new emails, voicemails, tweets, calendar alerts, reminders and more. You can select something you like from within the Sounds menu. You'll also notice you can scroll to the top of this list of sounds and you'll see a "Buy More Tones" option, which takes you to iTunes.
- 17. Zip to the top of the page: In Mail, Safari, Contacts and other apps, simply tap the status bar at the top of the screen the area that displays time, battery and cell bars to jump back to the top quickly.
- 18. Prolong your battery: Speaking of the battery, here's how to squeeze more life out of your iPhone between charges. Turn down the brightness of your screen, turn off wireless radios you don't use (such as GPS, Wi-Fi or Bluetooth) and reduce the number

continued on page six

from page five

of apps with info you have "pushed" to your phone. Also, make sure you lock it before putting in your pocket, purse or backpack or else it could turn on and drain the battery.

25 iPhone Tips/Tricks

19. Spread out the keyboard for easier typing: Here's a tip for iPad users: If you like typing while holding the tablet, rather than stretch your fingers or thumbs for those middle letters like G, H, Y or B, you can drag the keyboard to each side of the screen to separate it into two, allowing you to easily type while holding it.

**20.** Learn some gestures: Close any appridiculously fast by putting your four fingers and thumb stretched on the screen and pinch inwards. Sweet! You can also magnify what's on your iPhone screen with a three-finger tap. You'll first need to go to Settings, General, Accessibility, and select the various gestures options here.

**21. Create an "app" out of a website you visit often:** To add a website to your Home screen, just visit the webpage in Safari and at the top of the screen, tap the Go To icon and select "Add to Home Screen."

**22.** Create a music playlist on the fly: You no longer need a computer to create a playlist. In the Music app, tap Playlists, then select Add Playlist and give it a name ("Marc's Workout Mix"). Now, tap any song (or video) to add it to the playlist. You can add individual songs, entire albums, or all songs by a particular artist.

23. Don't waste your day deleting messages individually: You can delete unwanted emails en masse rather than deleting one at a time. In your Inbox, simply click the Edit button and check off the emails you want to delete with your finger and then choose Delete.

24. Keep track of your texting limits: If you don't have the best texting plan and don't want to unnecessarily pay to send more texts than you need, here's a tip to turn on the character count in the Messages app. Enable this in the Settings>Message option to keep an eye on your word count. Usually, your one text becomes two after 160 characters.

25. Mirror your iPhone with your TV: If you own an Apple TV, you can instantly and wirelessly share exactly what's on your iPhone 4S or second- and third-generation iPad with your HDTV, connected to an Apple TV — such as games, apps or videos. Simply double-tap the Home button, swipe all the way to the right and select AirPlay Mirroring.

The way we communicate visually is evolving rapidly, and people's expectations are changing in lockstep. Light field cameras offer astonishing capabilities. They allow both the picture taker and the viewer to focus pictures after they're snapped, shift their perspective of the scene, and even switch seamlessly between 2D and 3D views. With these amazing capabilities, pictures become immersive, interactive visual stories that were never before possible – they become living pictures.

### Make it magic.

Lytro lets you take pictures like never before. Unlike a conventional camera that captures a single plane of light, the Lytro camera captures the entire light field, ehich is all the light traveling in every direction in every point in space.

### Capture everything - instantly.

Capture living pictures with vie press of a single button. By instantly capturing complete light field data, the Lytro camera gives you capabilities you've never had in a regular camera.

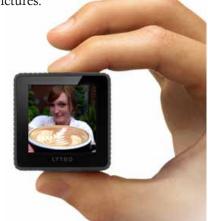

# Will Lion support Appleworks 6?

submitted by John Hammerstrom

If you have created a lot of AppleWorks documents over the years, you may be able to open, edit and resave them with iWorks' Pages... only if you had been using the AppleWorks 6.2.9 version. A downloadable AppleWorks 6.2.9 update can be found on Apple's Downloads website. You will

AppleWorks 6

have to open each file and resave each in the updated AppleWorks 6.2.9 format in order to open them in Pages.

You would have to do this

before upgrading to Lion, where Apple-Works 6.2.9 will no longer run.

The latest Mac OS you can run Apple-Works 6.2.9 on is Snow Leopard, with Rosetta installed.

If it's too late, ask a friend with an older computer to do it for you.

When you open an AppleWorks document with Pages, the file will be converted to a Pages document. You can choose to save the Pages version, or not, when you close it. Either way, the original AppleWorks file remains unchanged. You may want to start converting all of your AppleWorks files or only do them as needed. You can also use "Save As", within Pages, to save a file as a Microsoft Word document, if you need the file converted in that format.

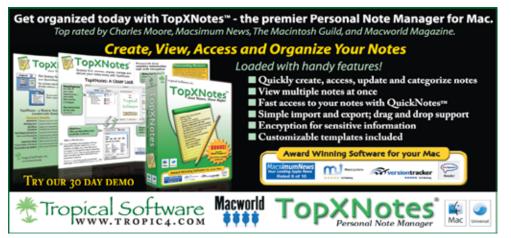

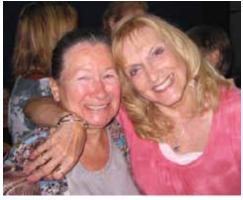

UKMUG friends Natalie and Eva hug it out at the June meeting.

### Macintosh Systems Solutions Key West Courses: July 2012

# Saturday, July 7th, 10-11 AM Introduction to OS X Lion

Free: No registration required. Get an up-close and personal look at the powerful features in OS X Lion and see how it changes the way you experience everything on your Mac. We'll show you the basics, including: connecting to the Internet, navigating the computer, connecting a printer, and organizing files.

# Saturday, July 14th, 10-11 AM Mail, Contacts, Calendars

Free: No registration required. Learn how to compose e-mails, send stationary, add attachments, and organize your inbox with Apple's Mail program. We'll also show you how to keep your life in order with Apple's iCal and Address Book, and how easily they integrate with the Mail application.

# Saturday, July 21st, 10-11 AM iTunes '10 Essentials

Free: No registration required. iTunes lets you organize and play digital music and video on yourMac. And it's a store that has everything you need to be entertained. In this course, we'll show you how to import music, organize your iTunes library, purchase and rent media from the iTunes Store, and how iTunes can be the perfect DJ or music entertainment for your party.

# Saturday, July 28th, 10-11 AM iPhoto '11 Essentials

Free: No registration required. Find out why iPhoto makes it easier than ever to organize, enhance, and share your entire digital photo collection. We'll show you new ways to make your photos look their best with professional- quality image adjustment tools and create impressive prints, photo books, and calendars.

For more information, stop by the store or call Ashley Angle at 305-293-1888. Macintosh Systems Solutions. 1001 Truman Avenue @ Grinnell Street, Key West, FL. Apple Authorized Sales, Service, and Training. Right here in the Keys. Cool.

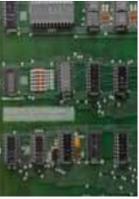

### An Antique Apple Computer Sells for Double High Estimate

An original 1976 working Apple 1 motherboard sold for \$374,500 at a Sotheby's auction on June 15, 2012 (see Kovels Komments, June 6). It went for twice the estimate. It's an important historic relic even though it's only 36 years old. Other early computers and even computer parts have been sold at auction alongside more traditional "antiques." Prices are rising.

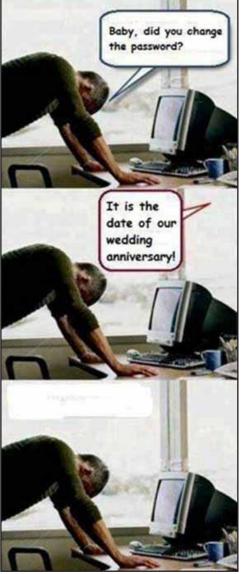

### From Funny Times, News of the Weird...

Least Competent Criminals - One of the largest methamphetamine busts in U.S. history was made by police in Palo Alto, CA, who used the popular Find-My-iPad app. Apparently, someone at the drug house had stolen the iPad, and police turned on the owner's global-positioning "app," pointing to an apartment complex in Santa Clara County. Almost 800 pounds of meth was confiscated, with a street value of about \$35 million. Said the father of the iPad owner, "They have \$35 million, and they can't go out and buy an iPad?"

### Twitter Abbreviations you should know.

B2B - Business to Business

B2C - Business to Client

B4- Before

b/c, bc- Because

BRB - Be Right Back

BTW - By The Way

DM- Direct message

EM or EML- Email

Fab- Fabulous

FB- Facebook

F2F - face to face

FYI- For Your Information

Gr8- Great

GTG, G2G- Got To Go

IC - I See

IDC- I don't care

IDK- I don't know

IM- Instant Message

JK or J/K- Just Kidding

L8- Late

LI- LinkedIn

LMAO- Laughing My A\*\* Off

LMFAO - Take a guess. And it's a band.

LMK- Let Me Know

LOL- Laughing Out Loud

OMG- Oh My God

OMW - On My Way

ORLY- Oh Really?!!

ROFL- Rolling On The Floor Laughing

RT- ReTweet

SMH- Shaking My Head

Thx or Tx- Thanks

TMI- Too Much Information

Trend- A topic popular right now

TTYL- Talk To You Later

TTYS- Talk To You Soon

TY- Thank You

YT- YouTube MU

### FREE CLASSES IN KEY WEST!

Macintosh™ Systems Solutions has a free class almost every Saturday morning at the store in Key West! Visit them at 1001 Truman Avenue at the corner of Grinnell. They offer a wide range of classes for new and experienced Mac users. Stop by for all your Apple sales, service, and training needs, or call 293-1888.

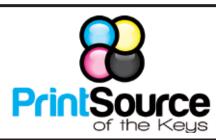

### **Color Copies • Large or Small Orders**

Rack Cards • Business Forms & Checks • Brochures
Business Cards • Letterhead • Envelopes
Signs and Banners • Multi-Part Forms • RX pads
Posters • Rubber Stamps • Graphic Design

305-664-1002

81933 Overseas Hwy., Islamorada printsourcekeys@yahoo.com

# Free Manual for New Mac Users!

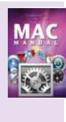

This 69-page PDF guide (from Makeuseof.com) supplies you with numerous tips, tricks and free applications.

Downloaditfromhttp://ukmug.pbworks.com/

### dummies.com

is a great place for useful and brief Mac Tips and Tricks! Check it out!

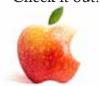

Come at 6:30 for the Beginners Circle:

Bring your laptop and your questions at 6:30, and for a half-hour prior to the main meeting we'll have experienced folks available to help, one on one, or in small groups.

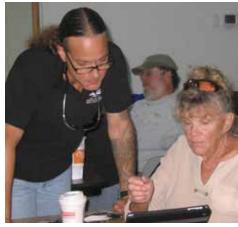

Jack Buccellato helps Bonny during June's Beginners Circle.

### FREE OS X CLASSES

The Apple Store at the Falls has free OS X classes every Saturday from 9-10 am! They also have one-on-one training, workshops and the Genius Bar. Call for more info:

Apple Store at The Falls 305-234-4565

8888 SW 136th Street Miami, FL 33176 Mon-Sat:10-9:30pm Sun: noon-7pm

http://www.apple.com/retail/thefalls

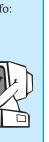

# **Macaholics** UNANIMOUS

is the official newsletter of the

### Upper Keys Mac Users Group

A nonprofit organization devoted to the use (and sometimes abuse) of the Macintosh computer. Subscriptions are \$25.00 for one year. Contents © 1993 - 2011 by the Upper Keys Macintosh Users Group except where noted. All other rights reserved.

219 Second St. • Key Largo FL 33037 (305) 451-4601 • ukmug@bellsouth.net

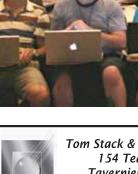

Tom Stack & Associates, Inc. 154 Tequesta St. Tavernier, FL 33070 305-852-5520 www.tomstackphoto.com

We are pleased to announce our New Epson 9880 44" Printer with Vivid Magenta Technology. For all UKMUG Members we offer 20% off Printing Prices. We also offer photo restoration, as well as Stock Photograpy for your web site.

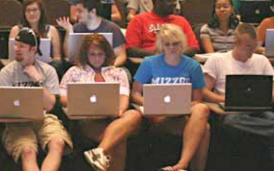

### Are Macs really popular in colleges?

Ya think? Thanks, Jim Lee for sending this one.

### VISIT TODAY!

http://ukmug.pbworks.com/

Post questions and requests for help
Post tips and tricks
Post your favorite links
Check on upcoming meetings
Download our newsletters & more!